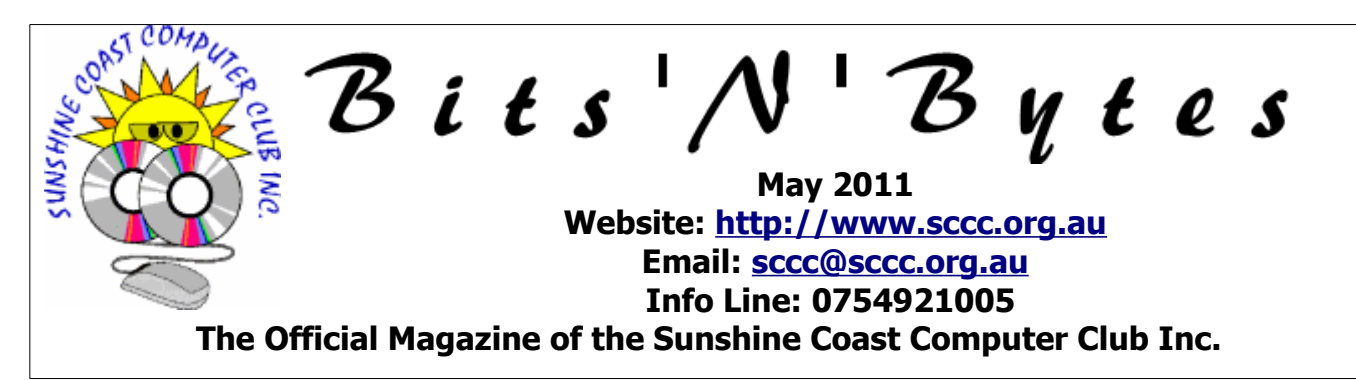

# **What's in this month's edition...**

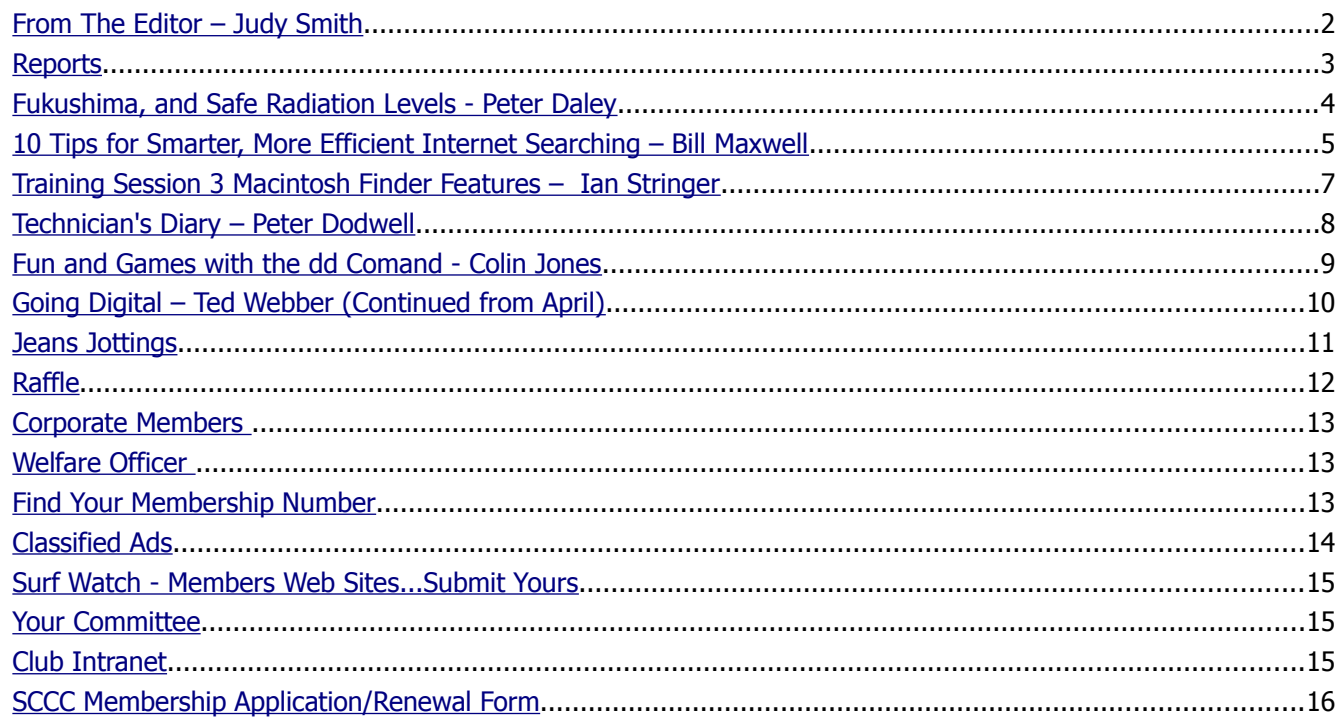

# **Whats On …... General Meeting – Wednesday 4 May 2011 at Buderim**

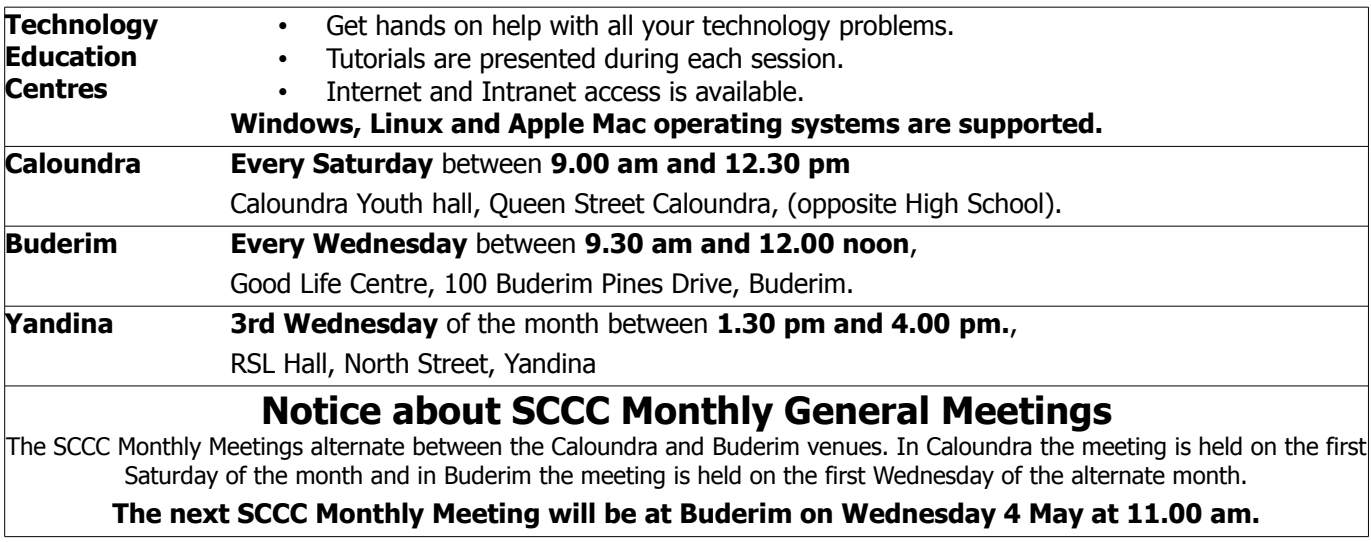

# <span id="page-1-0"></span>**From The Editor** – Judy Smith

Bits'N'Bytes is produced monthly from February to December each year.

**Contributions** for the newsletter are always welcome. Please send copy for the next issue to reach the editor as early as possible after the monthly meeting or by the deadline: 23 May, 2011.

Email: [editor@sccc.org.au](mailto:editor@sccc.org.au%20) or Snail Mail: The Editor PO Box 384, Caloundra, Qld 4551.

### **This magazine is created with OpenOffice and produced in printed form and also electronically in PDF format.**

**Copyright** - material in this newsletter may be copied in other publications provided that copyright rests with the Sunshine Coast Computer Club Inc., This permission is on condition that reference is made to SCCC (with original published date) in the reprinted item.

**Liability** - Although articles in this newsletter are checked for content, no warranty can be given for any loss resulting from the use of material in the newsletter. Articles and advertisements are printed in good faith and views and opinions are not necessarily those held by the club.

**SCCC Privacy Statement** - In joining the Sunshine Coast Computer Club please note that it is a club operated by volunteer members and operating within the community involving many activities relating to meetings, instructional and social functions for members and at times visitors.

This requires the keeping of a member data base and the publication of the names of new members. The Club guards the member data base as best as possible and does not publish member's addresses nor telephone numbers unless authorised.

At times photographs are taken at meetings and functions and are sometimes published. Should you have any problems relating to your personal privacy which arises or is likely to arise, it is your duty and responsibility to advise the Club secretary in writing of the circumstances and requirements.

**What's on Bulletin -** What's On Bulletins are sent once a week, generally on a Monday afternoon, to all members who have provided the Club with their email address. These bulletins give details of up-coming tutorials and topics to be covered at the various meeting venues. You will also find items of interest and club announcements in these bulletins.

**Membership Cards for Collection -** Membership cards for those members who joined or renewed membership for the month ending 20 April 2011 are available for collection at Caloundra and Buderim meetings. Cards that have not been collected in the previous twelve months are also available.

Note - Membership cards show the next renewal date of membership.

# **Learn to Use Computers at the Sunshine Coast Libraries**

Free computer tutorials and demonstrations are available at the Libraries on the Sunshine Coast.

Bookings are required for all sessions. Please contact the library branch in your area for details.

**Note:** You can also [learn online](http://library.sunshinecoast.qld.gov.au/sitePage.cfm?code=learn-online) at home or in the library.

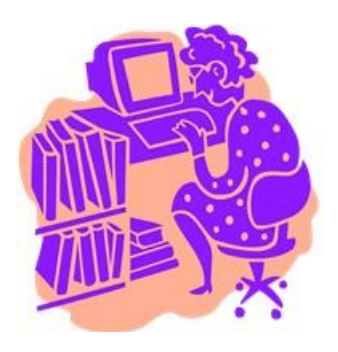

# **'HOW TO' Classes**

Office works conducts free 'HOW TO' classes on Saturday and Sunday at 11am

Sessions are free but spaces are limited

See Officeworks for details or visit

[www.officeworks.com.au/ims\\_docs/static/ht\\_quee](http://www.officeworks.com.au/ims_docs/static/ht_queensland.pdf) [nsland.pdf](http://www.officeworks.com.au/ims_docs/static/ht_queensland.pdf)

## <span id="page-2-1"></span><span id="page-2-0"></span>**Reports**

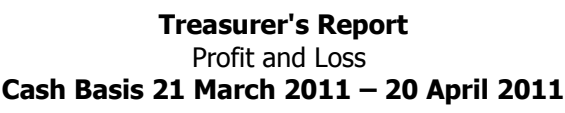

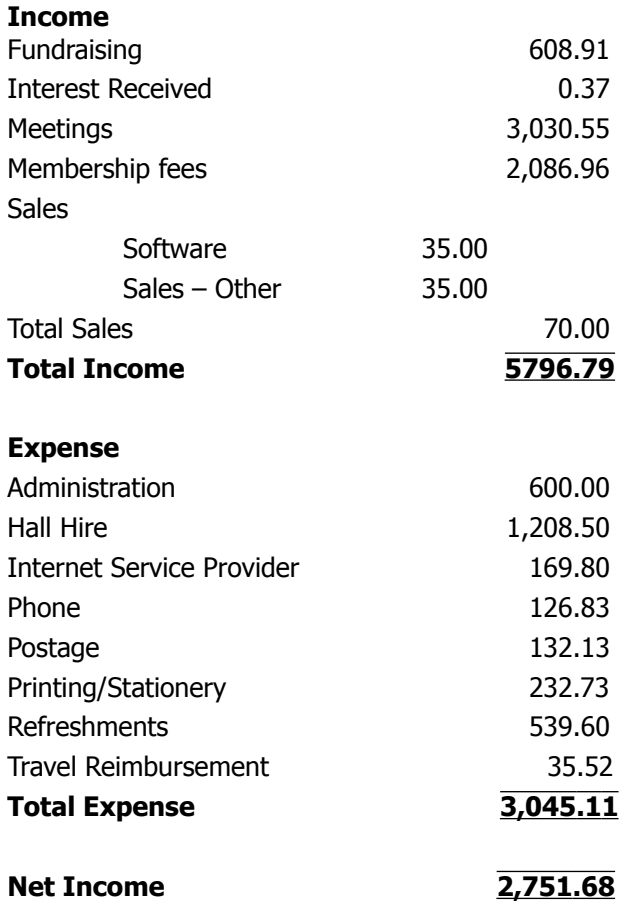

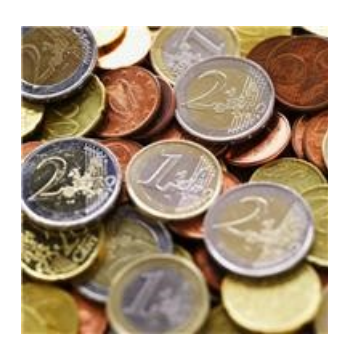

#### **Minutes of the SCCC General Meeting Held at the Caloundra Community Youth Hall 2 nd April 2011**

#### **Meeting: Commenced 11.15 am**

**Apologies:** Jim McGregor, Andrew Hadland.

**Minutes of Previous Meeting:** No Business arising from the previous months minutes.

Motion proposed by Ian Smyth that the previous months minutes be accepted was Seconded by Steve Tottszer**. CARRIED**

**New Members:** Elizabeth Benedict, Rob Coles, Gerry Craig, Roohi Doherty, Joan Edwards, John Elliott, Ron 2598 Erbacher, Jeremy Masters, Dave Murray, Jan Richards, Madeline Stoopin, Karin Svensson, Gayle Tomlinson.

**Treasurers Report;** Leo Kavanagh presented the Treasurers report **f**or the period 21/02/11to 20/03/11 Total income of \$5,271.03 and net income of 2,227.54, There was no unusual spending this month, the clubs' insurance will be in next months report. Any members wanting a more detailed report may request this from our treasurer Leo Kavanagh.

Leo Kavanagh proposed that the Treasurer's Report be Accepted, this was Seconded by Edgar Telford. **CARRIED**

**General Business :** Peter asked if any members had any business to discuss, , he declared the **meeting closed at 11.20am**

#### **Marie McGregor (Secretary)**

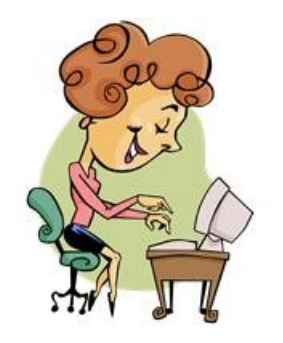

# <span id="page-3-0"></span>**Fukushima, and Safe Radiation Levels - Peter Daley**

#### **Fukushima, and Safe Radiation Levels, by Peter Daley (Opinion)**

Radiation is all around us, sun light, in concrete floors and house bricks. There is a level of background radiation constantly around us in our environment. I am comfortable with that. When a level 7 nuclear disaster like Fukushima has the potential to raise my natural radioactive environment significantly to a new level, then I pay attention.

**If you have been watching the main stream news media TV or print, you will not know the full story!** The main stream press has gone quiet on the Fukushima nuclear disaster, but the situation at Fukushima is dynamic, and changing. I feel it is important to keep informed on this disaster because of it potential long term effects. It looks like it could go on for months. It now has the highest Nuclear Accident event rating, Level 7. Some experts said it should have been put on this level weeks ago.

Radiation fallout from Fukushima is not directly affecting us here in Australia at present, but there has been wide spread fallout of numerous radioactive isotopes in the Northern hemisphere at reportedly low levels at present. The highest concentrations of radioactive fallout appear to have fallen over, Japan, Northern China, North and South Korea, Alaska, and the west coast of America, and Canada, plus lots over the Pacific Ocean. It all depends on the wind directions and what level and type of radioactive material is leaking from the Fukushima Nuclear plant at the time. A lot of radioactive water has been dumped, or spilled into the Pacific Ocean near the plant, plus radioactive fallout is still falling on the Pacific Ocean.

## [Here is a video of a projected fallout cloud on the west](http://enenews.com/fukushima-forecast-series-radiation-clouds-hit-west-coast-beginning-april-24-video) coast of America on the 24<sup>th</sup> [April](http://enenews.com/fukushima-forecast-series-radiation-clouds-hit-west-coast-beginning-april-24-video)

The biggest health risks seems to be the concentration of radioactive isotopes from the radiation fallout through the food chain in milk, meat and fish. The Geiger counter readings of local background radiation levels will not give you any indication of the concentrations of these isotopes in any given food item. You really need governments to test for that.

[If this report is correct](http://enenews.com/senior-adviser-resigned-japan-govt-set-safe-radiation-limit-2000-high-be-only-1-millisievert-year) the Japanese government has presently set 20 millisieverts per year as a safe limit for background radiation exposure in Japan. Professor Toshiso Kosako was appointed by the Japanese government on March  $16<sup>th</sup>$  and was given the position because the Japanese Government said he possessed outstanding insight and expertise in the field of radiation safety. On April 29<sup>th</sup> an emotional Toshiso

Kosako resigned in protest, saying the government quietly raised the radiation safety level to 20 millisieverts per year, and this is 20 times too high, especially for children. Children are considered more vulnerable to radiation than adults. Governments seem to quietly raised the so called safe radiation levels when disasters like this occur.

[http://enenews.com/childs-risk-cancer-radiation-10-](http://enenews.com/childs-risk-cancer-radiation-10-100-times-higher-adult-same-exposure-video) [100-times-higher-adult-same-exposure-video](http://enenews.com/childs-risk-cancer-radiation-10-100-times-higher-adult-same-exposure-video)

Call me cynical, but I have no faith in governments, or corporations providing truthful information in disasters like Fukushima. Research I have done constantly shows Governments and Corporations changing the information to protect the financial interests of the corporation involved, or the government's political interests at the time, to the detriment of the health and well being of their citizens. In other words they will sacrifice you on the alter to their Gods, money and power.

Radiation fallout does not fall evenly but is distributed by wind, rain and snow in what are called hot spots. Area reports of radiation fall out levels very depending on what organisation collects the information, in some cases they don't seem to collect it because there is wide spread test equipment failure. This happened when a lot of radiation test sites on the west coast of America went down during radioactive fallout events created by Fukushima. This makes you suspicious doesn't it! To make things even more confusing, different governments and also different organisations in a given government may have different sets of radiation safety levels.

#### **If a government can arbitrarily change the so called radiation safety levels for it citizens, or different departments in a government have different safety levels, what is safe?**

From the research I have read it would appear that any increase the background radiation level caused by Radioactive fallout is not good. Long term low level radiation can potentially be more dangerous than a short high dose.

What is far worse though, is breathing in of radioactive particulate material, or ingesting radioactive isotopes in food or water. This is likely to produce long term health effects because the radiation is inside you and close to cells. Because radioactivity is close to the cells, it is radiating them with much more intensity when compared to most background radiation you may be exposed to!

### **Continued Page 8**

# <span id="page-4-0"></span>**10 Tips for Smarter, More Efficient Internet Searching – Bill Maxwell**

# **1: Use unique, specific terms**

It is simply amazing how many Web pages are returned when performing a search. You might guess that the term ["blue dolphin"](http://www.google.com/search?hl=en&source=hp&biw=1148&bih=593&q=blue+dolphin&aq=f&aqi=g10&aql=&oq=) is relatively specialised. A Google search of those terms returned 2,440,000 results! To reduce the number of pages returned, use unique terms that are *specific* to the subject you are researching.

## **2: Use the minus operator (-) to narrow the search**

How many times have you searched for a term and had the search engine return something totally unexpected? Terms with multiple meanings can return a lot of unwanted results. The rarely used but powerful minus operator, equivalent to a Boolean NOT, can remove many unwanted results. For example, when searching for the insect caterpillar, references to the company Caterpillar, Inc. will also be returned. Use Caterpillar -Inc to exclude references to the company or Caterpillar -Inc -Cat to further refine the search.

# **3: Use quotation marks for exact phrases**

I often remember parts of phrases I have seen on a Web page or part of a quotation I want to track down. Using quotation marks around a phrase will return only those exact words in that order. It's one of the best ways to limit the pages returned. Example: "Be nice to nerds". Of course, you must have the phrase exactly right  $-$  and if your memory is as good as mine, that can be problematic.

### **4: Don't use common words and punctuation**

Common terms like a and the are called **stop words** and are usually ignored. Punctuation is also typically ignored. But there are exceptions. Common words and punctuation marks *should* be used when searching for a specific phrase inside quotes. There are cases when common words like the are significant. For instance, Raven and The Raven return entirely different results.

# **5: Capitalisation**

Most search engines do not distinguish between uppercase and lowercase, even within quotation marks. The following are all equivalent:

- technology
- Technology
- **TECHNOLOGY**
- "technology"
- "Technology"

## **6: Drop the suffixes**

It's usually best to enter the base word so that you don't exclude relevant pages. For example, bird and not birds, walk and not walked. One exception is if you are looking for sites that focus on the act of walking, enter the whole term walking.

## **7: Maximise AutoComplete**

Ordering search terms from general to specific in the search box will display helpful results in a drop-down list and is the most efficient way to use AutoComplete. Selecting the appropriate item as it appears will save time typing. You have several choices for how the AutoComplete feature works:

Use Google AutoComplete. The standard Google start page will display a drop-down list of suggestions supplied by the Google search engine. This option can be a handy way to discover similar, related searches. For example, typing in Tucson fast will not only bring up the suggestion Tucson fast food but also Tucson fast food coupons.

Use browser AutoComplete. Use this Google start page to disable the Google AutoComplete feature and display a list of your previous searches in a drop-down box. I find this particularly useful when I've made dozens of searches in the past for a particular item. The browser's AutoComplete feature must be turned on for this option to work. Click one of these links for instructions detailing how to turn AutoComplete on or off in I.E. and Firefox.

### **Examples:**

- Visual Basic statement case
- Visual Basic statement for
- Visual Basic call

### **8: Customise your searches**

There are several other less well known ways to limit the number of results returned and reduce your search time:

• **The plus operator (+):** As mentioned above, stop words are typically ignored by the search engine.

Continued Page 6

# **More Efficient Internet Searching – Bill Maxwell**

## **Continued from page 5**

- The plus operator tells the search engine to include those words in the result set. Example: tall +and short will return results that include the word and.
- **The tide operator (~):** Include a tilde in front of a word to return results that include synonyms. The tilde 2598 operator does not work well for all terms and sometimes not at all. A search for  $\sim$ CSS includes the synonym style and returns fashion related style pages  $$ not exactly what someone searching for CSS wants. Examples: ~HTML to get results for HTML with synonyms;  $~\sim$ HTML -HTML to get synonyms only for HTML.
- **The wildcard operator (\*):** Google calls it the *fill in the blank* operator. For example, amusement \* will return pages with amusement and any other term(s) the Google search engine deems relevant. You can't use wildcards for parts of words. So for example, amusement  $p^*$  is invalid.
- **The OR operator (OR) or (1):** Use this operator to return results with either of two terms. For example happy joy will return pages with both *happy* and *joy*, while happy  $|$  joy will return pages with either happy or joy.
- **Numeric ranges:** You can refine searches that use numeric terms by returning a specific range, but you must supply the unit of measurement. Examples: **Windows XP 2003..2005, PC \$700 \$800.**
- **Site search:** Many Web sites have their own site search feature, but you may find that Google site search will return more pages. When doing research, it's best to go directly to the source, and site search is a great way to do that. Example: site:www.intel.com rapid storage technology.
- Related sites: For example, related: www.youtube.com can be used to find sites similar to YouTube.
- **Change your preferences:** Search preferences can be set globally by clicking on the gear icon in the upper-right corner and selecting Search Settings. I like to change the Number Of Results option to 100 to reduce total search time.
- **Forums-only search:** Under the Google logo on the left side of the search result page, click More | Discussions or go to Google Groups. Forums are great places to look for solutions to technical problems.
- **Advanced searches:** Click the Advanced Search button by the search box on the Google start or results page to refine your search by date, country, amount, language, or other criteria.
- **Wonder Wheel:** The Google Wonder Wheel can visually assist you as you refine your search from general to specific. Here's how to use this tool:
- 1. Click on More Search Tools | Wonder Wheel in the lower-left section of the screen to load the Wonder Wheel page.
- 2. Click on dbms tutorial

Google now displays two wheels showing the DBMS and dbms tutorial Wonder Wheels, with the results for dbms tutorial on the right side of the page. You can continue drilling down the tree to further narrow your search. Click the Close button at the top of the results to remove the Wonder Wheel(s).

# **9: Use browser history**

Many times, I will be researching an item and scanning through dozens of pages when I suddenly remember something I had originally dismissed as being irrelevant. How do you quickly go back to that Web site? You can try to remember the exact words used for the search and then scan the results for the right site, but there is an easier way. If you can remember the general date and time of the search you can look through the browser history to find the Web page.

# **10: Set a time limit — then change tactics**

Sometimes, you *never can* find what you are looking for. Start an internal clock, and when a certain amount of time has elapsed without results, stop beating your head against the wall. It's time to try something else:

- Use a different search engine, like Yahoo!, Bing, Startpage, or Lycos.
- Ask a peer.
- Call support.
- Ask a question in the appropriate forum.
- Use search experts who can find the answer for you.

# <span id="page-6-0"></span>**Training Session 3 - Macintosh Finder Features – Ian Stringer**

**Finder**: Click on **File** on the **Finder** menu bar. Open a **New Finder Window** in column mode. The **Keyboard Shortcut** is **Command+N (**⌘**N)**. Click on the red button to **Close Window**. The **Keyboard Shortcut** is  $\mathcal{H}W$ . Very useful. The yellow button will minimise the window into the *Dock* but leave it active. The green button will resize the window and acts as a toggle. You can change the size of any window by clicking and dragging the diagonal triangle on the bottom right hand corner.

The **Window Title Bar** shows the title of the active **Folder**. Click on the elongated button on the top RH end to 'minimise' this bar. This can be useful when you want more screen height. Study what you get when you do this. Click again to undo. The bottom of this window gives information about the number of items and the amount of **Hard Disk** space available.

**Finder Preferences**: Press ⌘**, (Command+comma)** to open **Finder Preferences**. You will get a new window with four icons along the top of its **Window Title Bar**. Click on **General**. These options allow you to chose what you see on the **Desktop** (so you don't need to have your **Hard disk** icon in the top right-hand corner of your screen); **New Finder windows open:** lets you select what you want to see in the second (white) column. Mine is set to **Documents**. **Spring***loaded folders and windows* will open if you hover your cursor over a folder for a short time. Can be useful for putting things away in their correct folders.

The second icon called **Labels** allows you to highlight any file or folder with a colour. This can be used to find files more quickly. I don't use them much.

The third icon called **Sidebar** allows you to select what you want to see in the **Sidebar**. You can tick and untick just what you want. (Have a look at what I use; I like to keep it simple.)

The fourth icon called **Advanced** lets you select what actions you want. You may be used to .DOC file extensions for Microsoft Word files; we can safely hide file extensions on the Mac. You can select what you want searched using **When performing a search:**. Often you want to **Search the Current Folder**. Close this window.

**File**: We often want to create a **New Folder**, usually inside an existing, highlighted Folder. The **Keyboard Shortcut** is **Shift** $\#N$ . The title of the new Folder is **untitled folder**, and is light blue; you don't need to move the cursor to this blue space, you just type in the name you want.

Have a look at the other **File** options; there are many options depending on what you have selected. **Close** *Window* ( $\mathcal{H}$ **W)** does the same as clicking the red button. **Get Info (**⌘**I)** is very useful; it gives important information about the selected folder/file. **Move to Trash (**⌘**Delete)** is also very useful, easier than dragging to the **Trash**. Note you can also select a Label: colour from this drop-down menu. There are usually 2-3 different ways of doing things on a Mac.

**Edit**: Look at the **Edit** drop down menu and its **Keyboard Shortcuts**. These six shortcuts are very useful, particularly while your hands are on the keyboard. **Show Clipboard** holds the last selection deleted or copied, while **Special Characters...** opens a toolbox of fonts.

**View**: The first four items in the **View** drop down menu replicate the choices in the **Toolbar**. **Clean Up** will tidy up your desktop by moving icons, etc., onto a grid; while **Arrange By** allows you to chose how your folders/files are displayed. Once you have selected a folder, click on **Show Path Bar**, and note the strip across the bottom of the active window. You can also **Show/Hide Sidebar**. When more adventuresome, you can Customise **Toolbar...** with extra choices. Click on **Show View Options** to open a window that allows you to choose more ways of customising your computer.

**Go:** I haven't used items on the **Go** drop down menu; I should have another look.

**Window: Minimise (** $\mathcal{H}$ **M)** does the same as clicking a yellow button while **Zoom** does the same as the green button. The bottom of this drop down menu lists the currently selected files.

**Help:** The **Help** drop-down menu contains a large amount of information specific to the current **Application** (**Finder** is also an **Application**). You can find information on almost any aspect of your Mac using this **Help** resource. If you are on the Internet, there is even more help available, including **How-to** videos.

### **Previous Articles:**

Training Session 1 - Macintosh 'Finder' was published in Bits'&'Bytes March 2011

Training Session 2 - Macintosh Finder Features was published in Bits'&'Bytes April 2011

# <span id="page-7-0"></span>**Technician's Diary – Peter Dodwell**

# **Ipv6 is coming - World IPv6 day, scheduled for 8 June 2011**

So what's IPv6? Well, it's a replacement for the current way of identifying internet addresses. The current system is called Ipv4, where a web address is expressed as a sequence of four groups of up

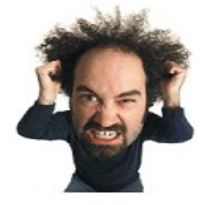

to three numbers separated by dots  $-$  e.g. 192.168.45.197 or similar. When you type in a web address such as www.wotsitname.com or whatever, the system checks the internet directory for the correct address so that your browser can take you there. When you're connected to the internet, you are assigned a similar return address so that whatever you ask for will be sent to the right computer.

The problem is that the current system is limited so that the number of possible addresses is running out. Hence the change to IPv6 which allows for vastly more internet addresses. A typical example of an IPv6 address is:

# 2001:0db8:85a3:0000:0000:8a2e:0370:7334 .

Generally you won't have to worry about this because the system will take care of address translation. But! You will need to be aware that older modems and other equipment won't be compatible. If you're in the market for new equipment, then you need to ensure that what you buy will be compatible, because not all new devices are.

World IPv6 day has been organised so that all may be able to check their readiness. Go to this web site to check out your own system - [http://test](http://test-ipv6.com/ipv6day.html)[ipv6.com/ipv6day.html](http://test-ipv6.com/ipv6day.html) If you're running 'NoScript' then you'll need to allow the site to run scripts. Info re world IPv6 day can be found by clicking the appropriate tab. Further info re IPv6 can be found here <http://en.wikipedia.org/wiki/IPv6>

# **Nevercookie the 'Evercookie' muncher**

I mentioned 'Evercookies' last month. The new Firefox plug in to foil these nasties can be downloaded from here -<http://nevercookie.anonymizer.com/>When Anonymizer Nevercookie is engaged along with Firefox's private browsing mode, it quarantines an Evercookie and removes it after the browsing session. Firefox 3.5 and later includes the Private Browsing feature which allows you to browse the Internet without saving any information about which sites and pages you've visited. Enter 'pbm' from the Firefox 'tools' menu. More info here -

[http://www.firefoxfacts.com/2009/07/01/firefox-private](http://www.firefoxfacts.com/2009/07/01/firefox-private-browsing-mode-help-and-faq/)[browsing-mode-help-and-faq/](http://www.firefoxfacts.com/2009/07/01/firefox-private-browsing-mode-help-and-faq/) Another reason to use Firefox.

# **Fukushima, and Safe Radiation Levels - Peter Daley**

## **Continued from page 4**

As far as I can see in Australia at present, the fallout is not affecting us, but we may need to keep an eye on our sources of food where radiation fallout can be concentrated in foods like milk, meat, and fish. Particularly if this situation worsens.

"Is it safe to travel to, or use food products from a certain country?" This may be important to you depending on your level of concern. The only way to know is to stay well informed on this dynamically changing situation. There are lots of links to other sites from these sources I have provided below that may

**Bellmere Weather,** this web site provides live local background radiation readings at Caboolture in Australia. As of May 2011 there has not been any increased local background radiation readings since the Fukushima disaster. Maximums of 40 CPM (Counts Per Minute) and 0.40 uSv/hr (micro sieverts per hour) have been normal for the local area. If you are looking at background Radiation readings at other localities, above 100 CPM or 1.20 uSv/hr would be considered elevated for most areas throughout the world, and should be avoided. Background Radiation readings I have seen from other locations around the world that you would probably visit at present, have not gone above 0.40 uSv/hr on most days.

<http://www.bellmereweather.net/geiger.asp>

**Fairewinds Update** on Fukushima, go through the previous videos here to get a clearer understanding on what is happening.

<http://www.fairewinds.com/updates>

**Enenews** this site provides up to date info that you are not getting from normal news sources, read the previous posts, and comments under relevant press releases.

<http://enenews.com/>

# <span id="page-8-0"></span>**Fun and Games with the dd Command - Colin Jones**

The command line has many applications for burning data CDs or DVDs. But before you can actually burn a disk, you first need to create an ISO image. ISO (or ISO 9660, to use the full name) is the standard file system for managing files on CDs or DVDs.

## **Convert and Copy**

The practical  $dd$  tool should be called  $cc$ , for convert and copy. However, because this name had been assigned to the C compiler the developers just went for the next letter in the alphabet.

The *dd* command creates 1:1 copies of media, whether they are hard disks partitions, CDs or DVDs. Further, dd supports reliable, block-wise reading and writing operations. Because dd does not process or interpret these blocks, the underlying file system is not important. In fact, dd is not fazed by hard discs with errors. More about this later.

The basic command is:

### dd if=source of=target

The *if* option lets you tell *dd* where to read the source data, and the *of* option defines the output.

The source and target are devices such as hard disk partitions or CD/DVD drives. As an alternative , you can use an equals sign to point to a file. To copy the hard drive partition /dev/hda1 bit for bit to /dev/hdb1. You would type:

### dd if=/dev/hda1 of=/dev/hdb1

Also, you can use dd to copy a CD or DVD quickly in the shell. To create an ISO image, for example, type the following command:

\$ dd if=/dev/sr0 of=myimage.iso

193232+0 records in

193232+0 records out

98934784 bytes (99 MB) copied, 56.9568 s, 1.7 MB/s

When using dd there is no need to mount the medium to perform a quick copy. In the example shown, just replace the /dev/sr0 drive designator with the device name for your drive. The ISO image is written to a file called *myimage.iso* in the current directory.

### **Optimizing Options**

The command dd has a number of flags. One practical parameter that speeds up the program considerably is bs (for block-size).

By default, dd uses 512-byte blocks - reads 512 bytes at a time and writes them to the output file. If you select a larger block size, you can speed up this process up, for example, by typing the following:

#### dd if=/dev/hda1 of=/dev/hdb1 bs=2k

This command tells dd to copy the partition in blocks of 2KB (2048 bytes). If the last block is smaller than the specified block size, dd will not pad it:

\$ dd if=/dev/hda1 of=/dev/hdb1bs=6k

16059+1 records in

16059+1 records out

98670952 bytes (95 MB) copied

13.801482 s,

6.9MB/s

The output tells you that  $dd$  has copied 16059 blocks of 6144 bytes each with one remaining block of 4096 bytes.

Besides block size, you can specify how many blocks  $dd$  reads. To copy 40 MB, just write  $bs=1M$  count=40. The count option specifies the number of blocks. This makes sense if you want to save a hard disk boot sector – you would just copy the first  $512 - byte$ block:

dd if=/dev/hda of=bootsector bs=512 count=1

As referred to earlier, dd is not fazed by hard disks with errors. Thence, the command becomes an essential tool when faced with the daunting task of rescuing data from damage systems. Before you repair the damage, first create a back up copy. To do so, use dd to create 1:1 copy of the damaged system. Then use the copy for your rescue attempt.

Because dd excludes defective sectors from the copy by default, you need to enable the conv=noerror.sync option.

#### dd bs=512 conv=noerror.sync if=dev/hda of=/dev/hdb

which tells dd to continue reading and storing data, even if it is discovers defective sectors. The *noerror* tag tells dd not to stop on errors, and sync pads unreadable sectors with zeros.

# <span id="page-9-0"></span>**Going Digital – Ted Webber (Continued from April)**

# **Recording with an external USB flash or Hard Drive**

With an external USB flash or hard drive connected, you first need to configure it according to "10.3 PVR Configuration". The Record Type option is interesting for those who are hard of hearing, because when recording sub-titled programs in the analogue system the subtitles are lost. The TS option in the STB, however, records sub-titles. Unfortunately, the resulting DVR format can be played back only in the STB. I searched the internet for a suitable format converter and found one called DVR-MS to MP4 but it did not work in this case.

Simple recording from the present time for up to 2 hours (default) is achieved by pressing the red dot record button on the remote. For time-shifting, follow the instructions in the manual.

More useful is the facility to record a future program or programs. This operation needs some experimentation to achieve success, and appears to be unnecessarily complicated!

From the Main Menu, select Setup then Timer as at top of p. 10 of manual "7. Timer" and follow the instructions there. "Timer Number" does not advance automatically, so it is best to keep a written list of what you have recorded, and this will tell you what is the next number in the sequence. Numbers available are limited to  $1 - 8$ , but reusing a previous number does not cause it to be overwritten. You can also refer to Media->PVR Manage to check this, but note that the title of each recording there is derived from what was on at the moment of starting the recording, and this may be the tail end of the previous program, not the one intended.

"Timer Mode" allows you to specify (say) weekly recording of the same program at the same time. Otherwise, set it to "Once".

Next, set the date and start time of the program to be recorded, set "Auto Record" on, and enter the duration of the program to the nearest minute, perhaps allowing a few extra minutes in case of overrun.

When setting the date or time, use the up/down arrows on the remote to select the item, then press OK before trying to change a digit, which can be done with the up/down arrows or by entering the digit.

The "Wakeup Channel" refers to the channel you want

to record and has nothing to do with an alarm, although it could be used as such no doubt.

# **Playback**

The manual has nothing to say about playing a recording. Just go to Media -> PVR Manage, select the recording you want to watch and press OK. It can be fast-forwarded over commercials, paused while you make the coffee or skipped to the next recording just as on a VCR or PVR.

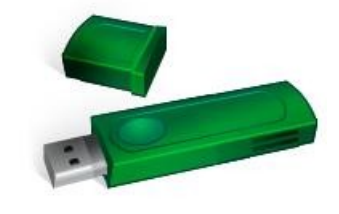

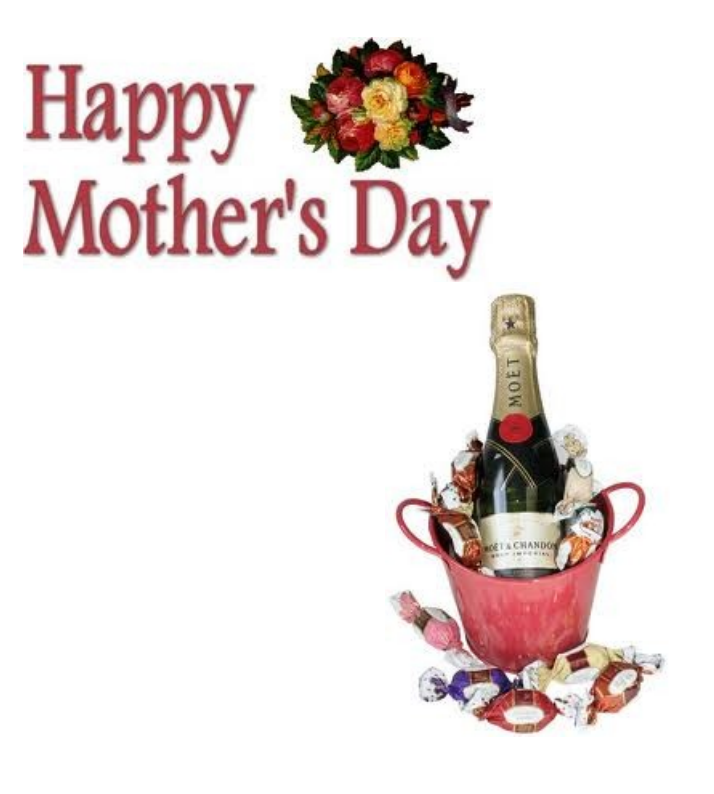

# <span id="page-10-0"></span>**Jeans Jottings**

#### **Open Office Writer – Generating a Block of Tex**t

There a simple way to generate a paragraph of random text in Open Office Writer other than using the Extension 'Lorem Ipsum' .

In an Open Office Writer document enter the letters "dt" - (dummy text) without the quotes and click the F3 key and a block of text is inserted. The difference with this method and Lorem Ipsum text is that this method gives readable text whilst Lorem Ipsum makes dummy text. It is claimed that a reader is distracted by the readable content of a page when looking at its layout. The font type and font size can be set before typing in the "dt" and the insertion will be in that font and size.

#### **Open Office Calc (Spreadsheet) Print Grid Line with no Input**

**I**t is possible to print the lines showing rows and columns on a blank spreadsheet. One way is to open a new Calc (Spreadsheet) and go into Format > Page > Sheet > Tick against Grid in the Print list and click OK. Then put a space in the top left hand cell and the bottom right hand cells of the sheet by placing the cursor in the cell and moving the space bar once or twice to give it something to print. Do a Print Preview before printing to be sure what is done is correct.

### **Open Office – Get rid of grey bars in copied work**

At times when something is copied from a web site or one programme to another (e.g. MS Works to Open Office) there will be grey bars/marks either like a single stroke or a number of them joined as a block or a whole line throughout the copy. This is one

way to get rid of them in Open Office.

Highlight and copy one of them (Ctrl  $+$  C) or (Edit  $>$ Copy) Next bring up the Find and Replace Window  $(CtrI + F)$  or  $(Edit > Find$  and Replace) With the cursor in the 'Search for' line of this Window > Paste in the copied grey bar (using either Ctrl  $+$  V or Edit  $>$  Paste) You may not see anything in this line after the paste is done. Left Click on Find All, then next click on Replace All.

If the magic works they should all be gone.

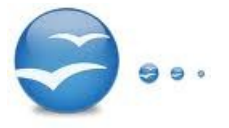

## **Australian Seniors Computer Clubs Association (ASCC** N**ewsletter**

The Sunshine Coast Computer Club Inc is a member of the Australian Seniors Computer Clubs Association – (ASCCA).

ASCCA issues a Monthly Newsletter, The May 2011 Newsletter may be viewed at - [http://www.ascca.org.au](http://www.ascca.org.au/)

(Click on ASCCA's latest newsletter) or a hard copy is available for reading at the Caloundra, Buderim and Yandina Meetings during the month of May 2011.

# **Its time to think about the ASCCA Competitions**

All entries must be received prior to 4.00 pm on Friday 16th September, 2011.

Late entries cannot be accepted.

Winning entries will be announced at the ASCCA Annual General Meeting on Thursday 17th November, 2011.

### **The Sections Are:**

**Creative Writing** 

[Photo Slide Story](http://www.ascca.org.au/images/ascca_pdfs/2011_comp/2011_photo_slide_story.pdf)

[Digital Photography](http://www.ascca.org.au/images/ascca_pdfs/2011_comp/2011_digital_photography.pdf)

[Club Website](http://www.ascca.org.au/images/ascca_pdfs/2011_comp/2011_website_competition.pdf)

Try out the new skills you've learnt and send off an entry.

#### **Visit the website for more information**

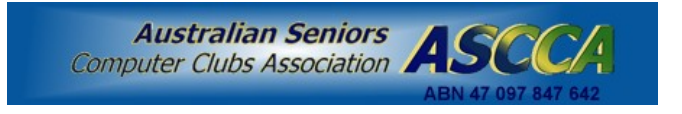

# <span id="page-11-0"></span>**Raffle**

**The last SCCC Raffle** was drawn using the Random Number Generator at the Buderim Meeting on Wednesday 20th April 2011

The prize was a Blackberry Pearl 9100 Smartphone. This is one of those telephones that will do everything you want and more. You can send e mail and text messages, use it for video recording, as a media player, browser, for instant messaging, listening to music for up to thirty hours and of course chat and much more.

The lucky winner with ticket number 451 was Lindsay robe who bought the ticket at a Buderim meeting.

Thank you to the members who supported this raffle and to the members manning the desks and selling tickets in the raffle.

Remember that if you have any suggestions for prizes for future raffles please email the Club at [sccc@internode.on.net](mailto:sccc@internode.on.net) - or talk to the door persons at a meeting or to a member of the Committee.

# **RAFFLE TO BE DRAWN SATURDAY 21 MAY 2011 at CALOUNDRA**

Would you like to have three hundred dollars to spend on whatever you would like for yourself? This is what is waiting for the winner of the Raffle to be drawn at Caloundra on Sat 21 May. The prize for this raffle is a voucher for three hundred dollars which can be exchanged for cash.

Tickets are one dollar each and available at all Club Meetings until the day of the draw.

Remember buying of tickets is voluntary

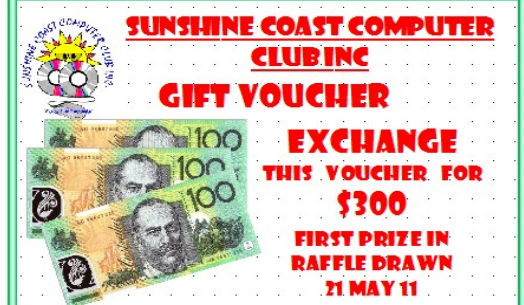

### **RAFFLE TO BE DRAWN WEDNESDAY 25 June 2011 at Buderim**

The Raffle to be drawn on 25 June 11 at the Caloundra Meeting has a prize that will have members asking if they can have the winning ticket. It is one of the latest Tom Tom GPS (Global Positioning System) – Model VIA 180 devices. The TomTom Via makes navigation a breeze, putting you firmly in the driving seat. Designed for convenience, it also lets you use your voice for many different tasks, such as entering addresses and making calls hands-free. Navigate complex junctions with ease using advanced lane guidance. Get accurate arrival times through IQ Routes on top of the very best maps.

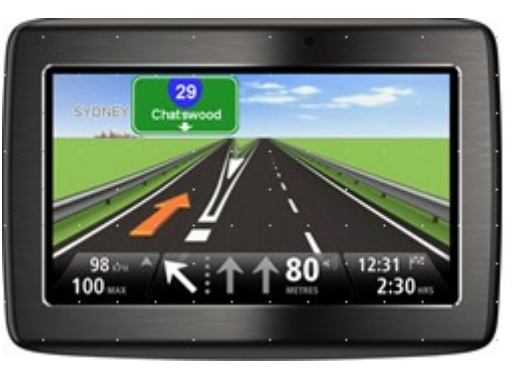

Tickets are one dollar each and available at all meetings from 25 May to 25 Jun 11. Buying of raffle tickets is voluntary.

Remember buying of tickets is voluntary

<span id="page-12-2"></span>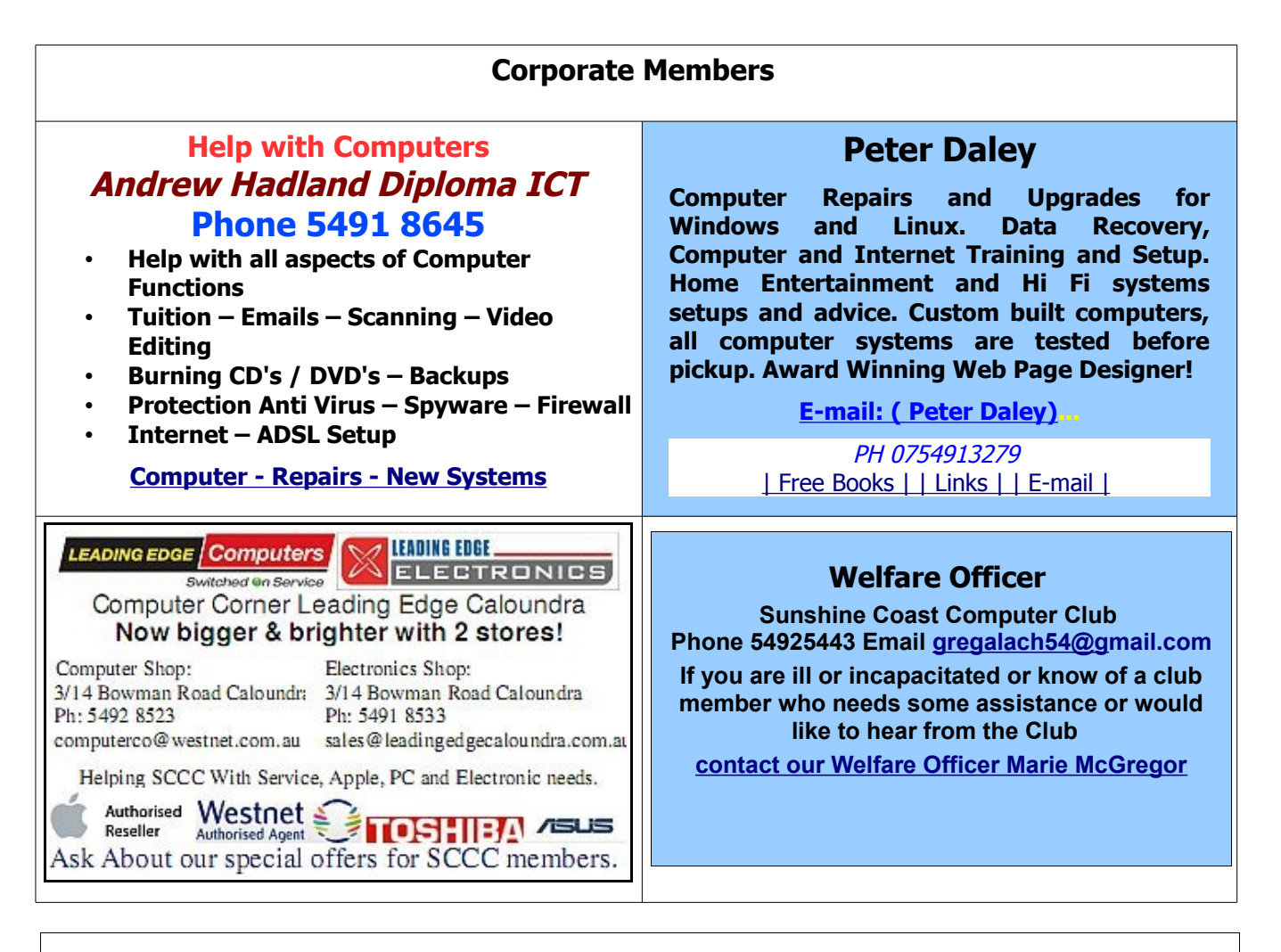

# <span id="page-12-1"></span><span id="page-12-0"></span>**Find Your Membership Number**

Do you read your Bits'N'Bytes each month? Find your membership number hidden somewhere in one of the pages and win five free tickets in the current raffle.

The membership number will be chosen at random and will appear as a four digit number within the text of the magazine and may be on any

page. If your membership number has 1, 2 or 3 digits, it will be shown with leading 0s.

Do not forget to thoroughly scrutinise every magazine for your membership number hidden within the text of articles each month.

The number is placed in the 8672 middle of a sentence like this!

Start looking now! The lucky membership number is hidden somewhere in this month's edition. Is it yours?

When you find your number contact the club by email at [editor@sccc.org.au](mailto:editor@sccc.org.au) or phone 54921005 to claim your prize. You are allowed 60 days from the publication date to claim your prize. Otherwise, the prize is forfeited!

# <span id="page-13-0"></span>**Classified Ads**

Classified Advertisements in Bits'N'Bytes - Editorial Policy is that B'N'B Classified Advertisement -

- 1. Are for the use of members only.
- 2. Items must not be of a business or commercial nature.
- 3. Items submitted should be limited to a few items no huge garage sale lists please!
- 4. Items should preferably be relevant to computers, graphics, video, audio, electrical or electronic hobbies etc. Adverts for other types of household goods will be accepted only if there is sufficient room for them.
- 5. Ads should preferably be forwarded direct to [editor@sccc.org.au](mailto:editor@sccc.org.au) or phoned in to 54913279.
- 6. The Editor reserves the right to reject or edit any material .Editor reserves the right to reject or edit

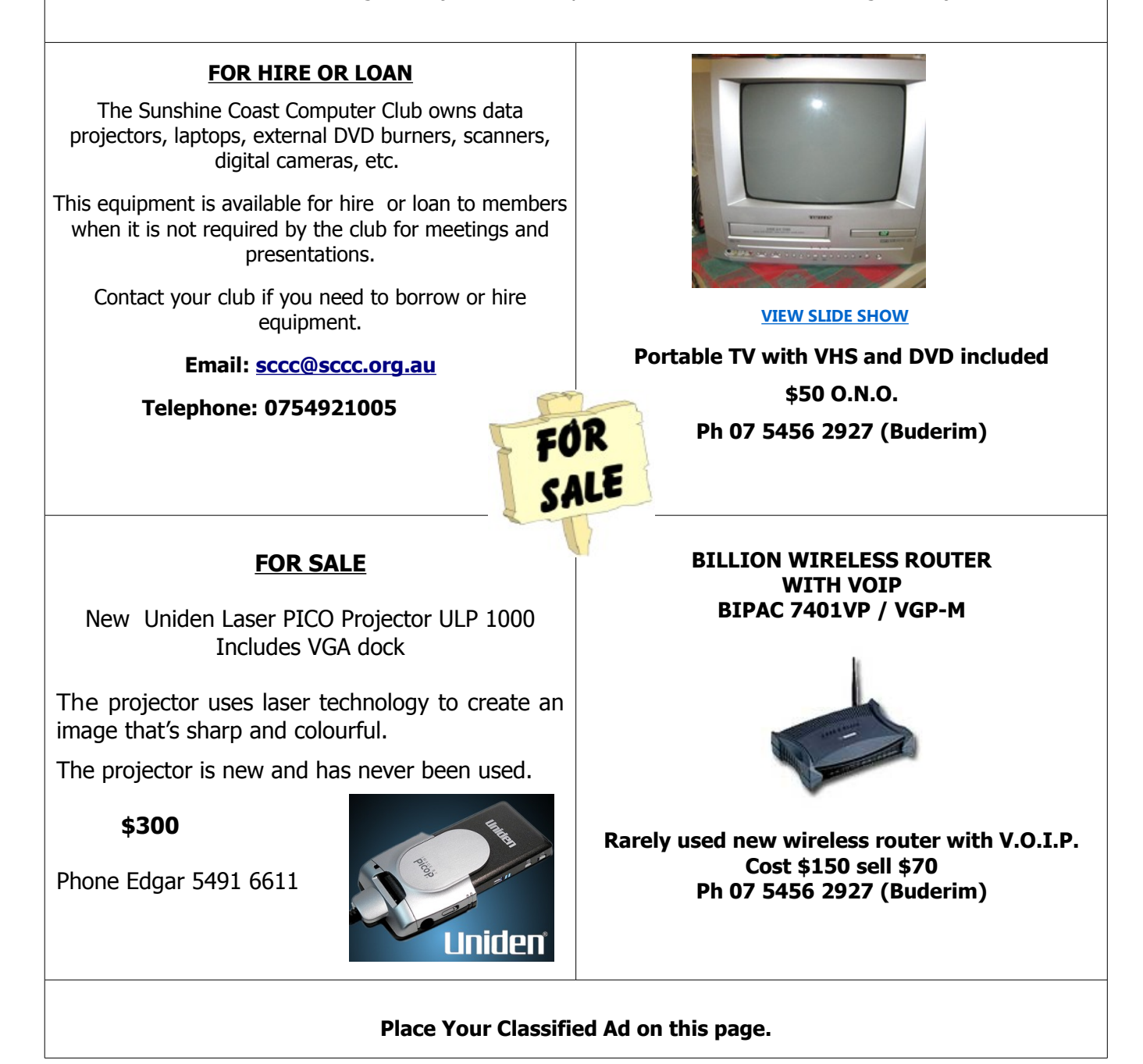

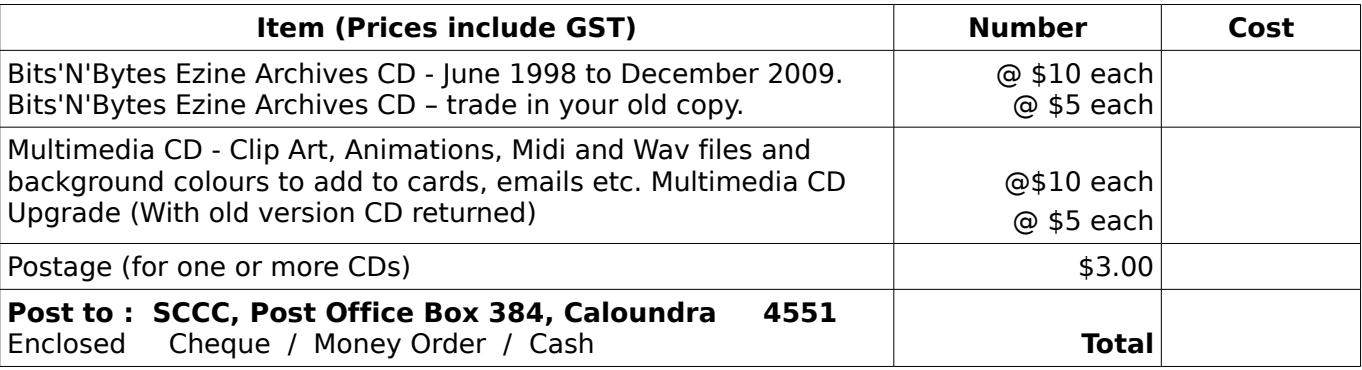

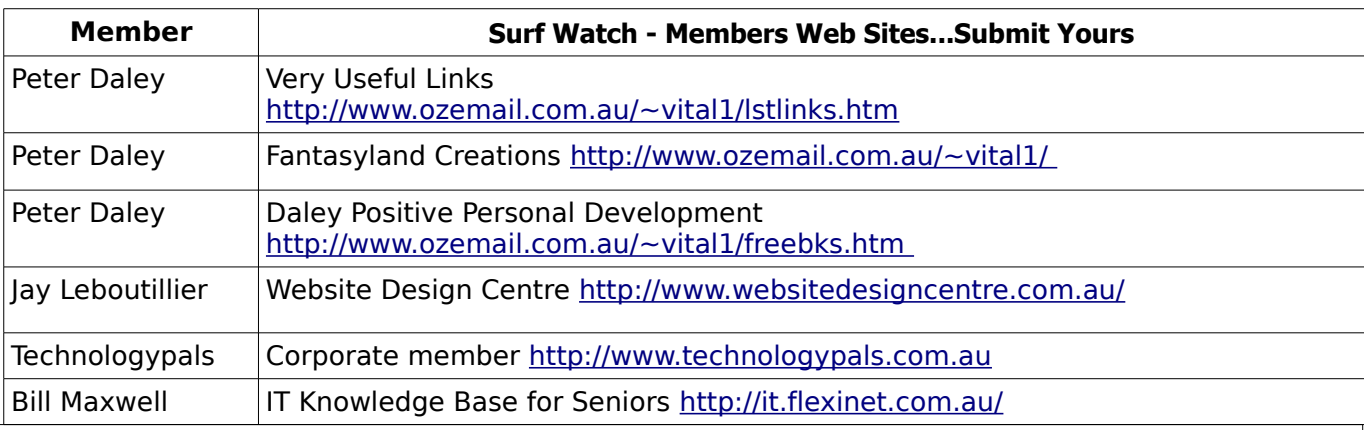

# <span id="page-14-2"></span><span id="page-14-1"></span>**Your Committee**

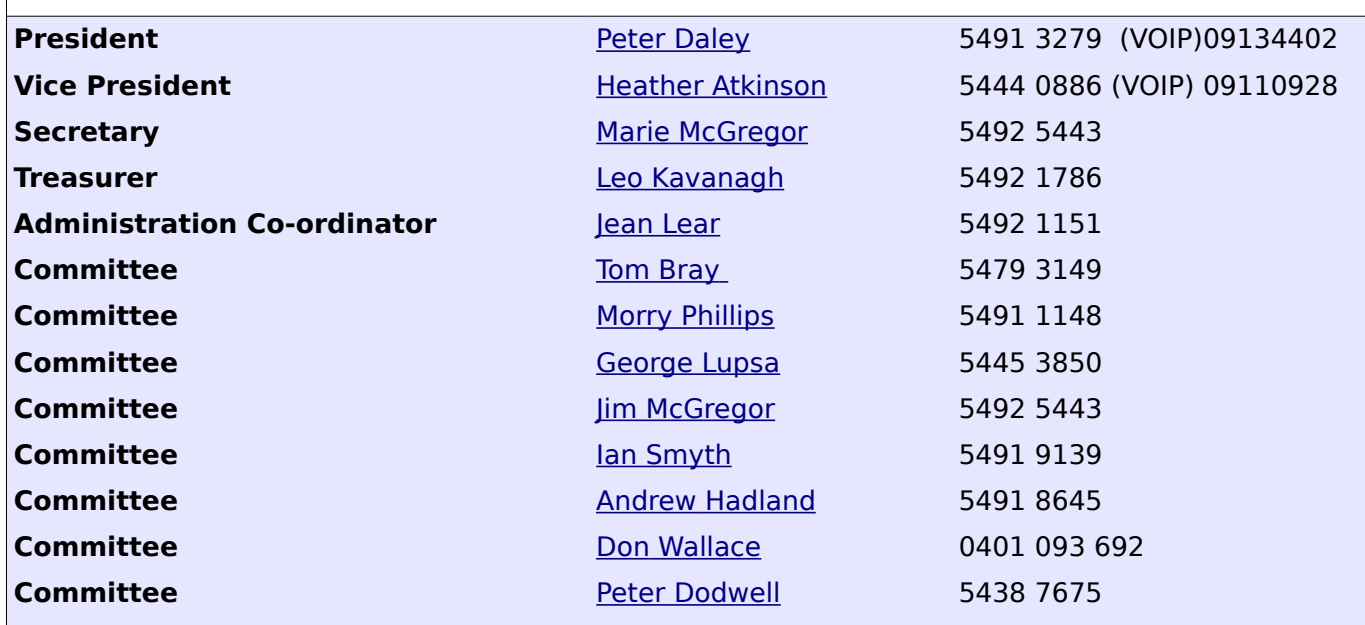

# <span id="page-14-0"></span>**Club Intranet**

The Club Intranet is available at all meeting venues. It is packed with up to date free software, tutorials and back issues of Bits'N'Bytes. Access it from any networked computer at the venue.

Type In your browser address bar:**192.168.2.222 At both Buderim and Caloundra and Yandina when available.**

# <span id="page-15-0"></span>**SCCC Membership Application/Renewal Form**

**Applications can be posted to SCCC Inc., P O Box 384, Caloundra, 4551 or presented at a meeting**

**I wish to apply for membership**

**I wish to renew my membership**

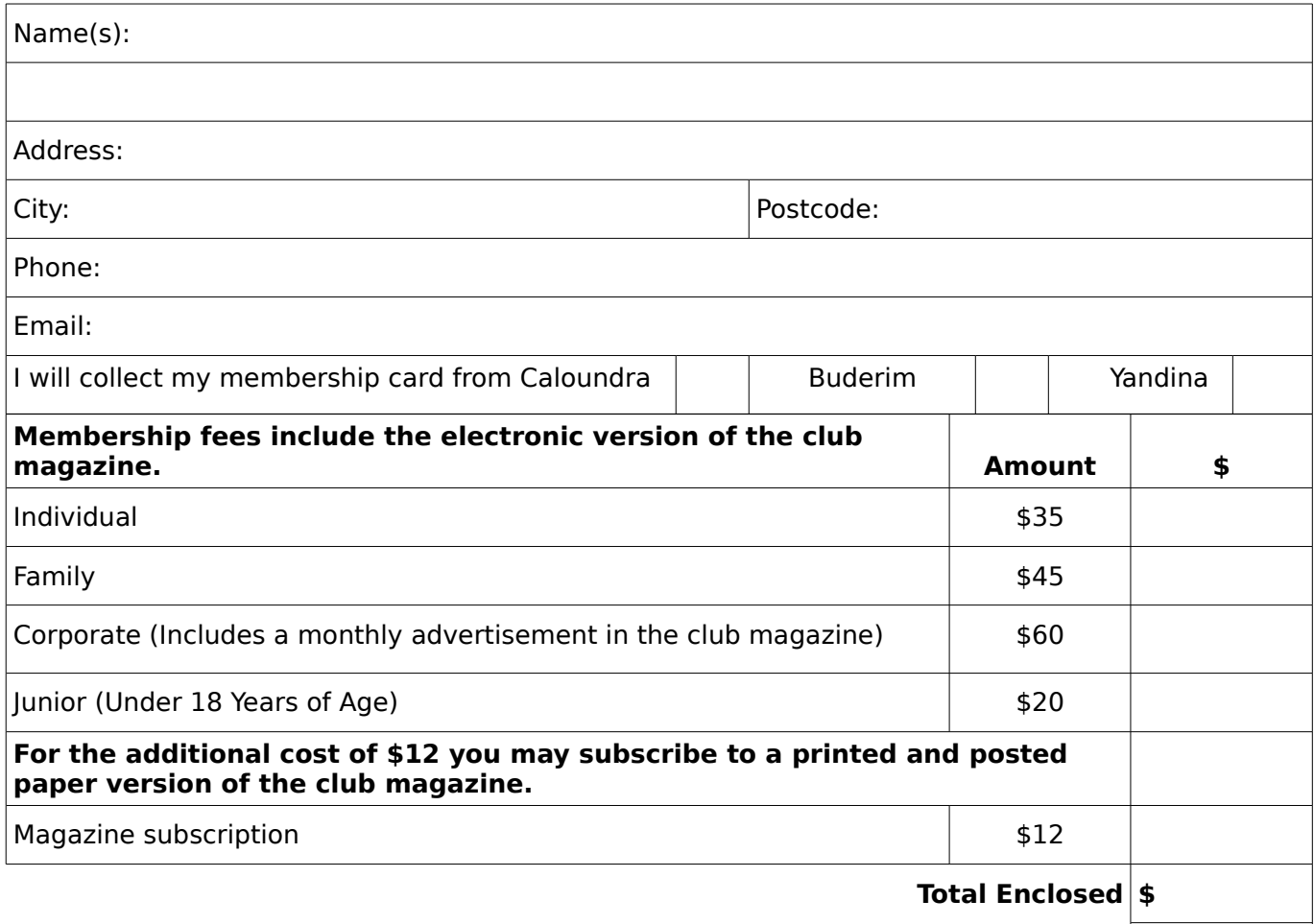

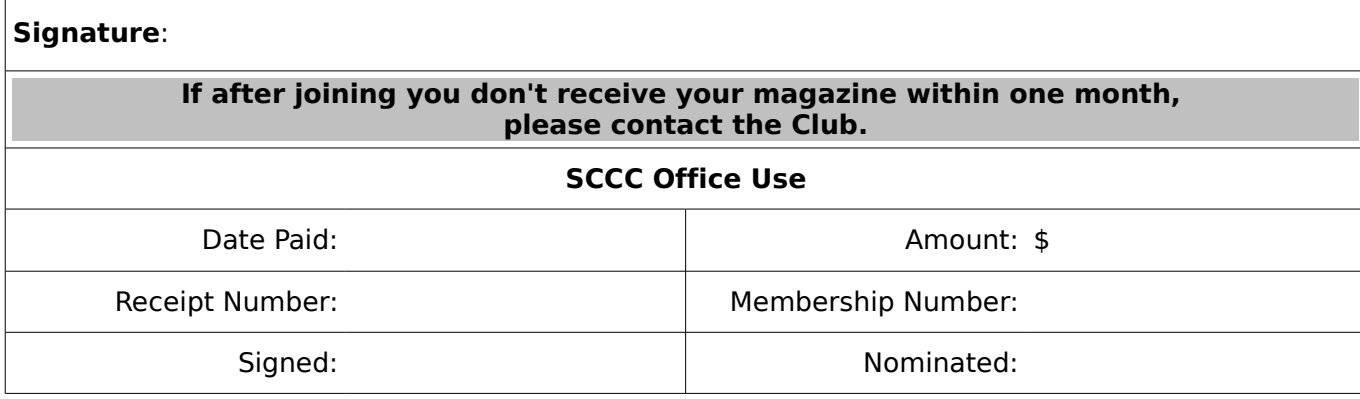